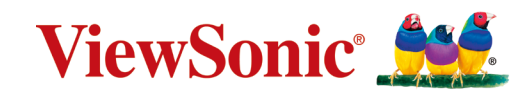

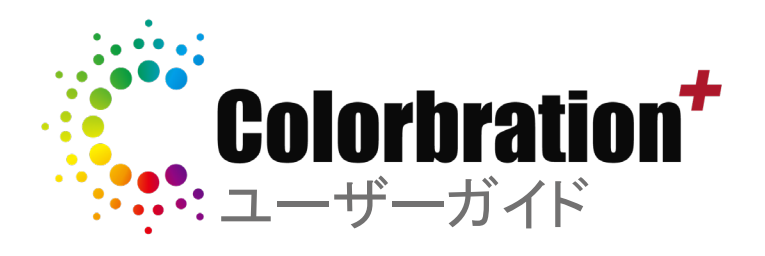

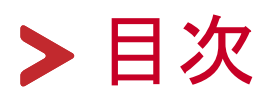

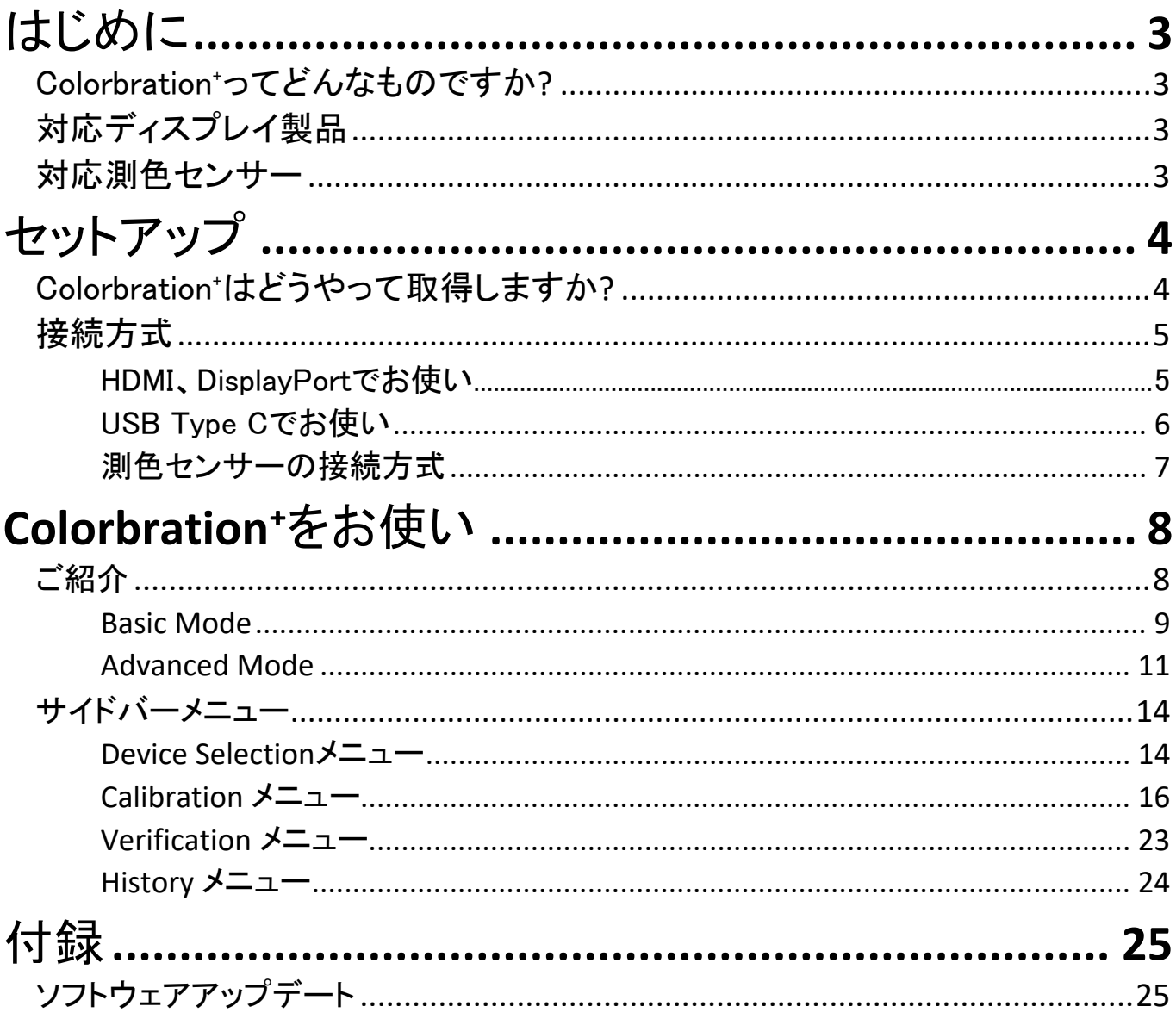

# <span id="page-2-0"></span>**はじめに**

# **Colorbration⁺ ってどんなものですか ?**

色の正確さは、クリエイティブワークの最も重要な側面の1つであり、

ディスプレイは、元のイメージやデジタルファイルの色を正確に表すことが重要で す。このソフトウェアでは、次のことが可能です。

- ディスプレイをすばやく簡単にキャリブレーションおよびプロファイルできます。
- ホワイトポイント、輝度、コントラスト比、ガンマなどを制御します。
- 通常、モニタの調整に伴う時間、コスト、推測作業、およびフラストレーションを 節約できます。
- 正確な色の環境で仕事に集中できる。

## **対応ディスプレイ製品型番**

Colorbration<sup>+</sup>は下記型番に対応しております:

• VP2458 • VP2468 • VP2768 • VP2768-4K • VP2771 • VP2785-2K • VP2785-4K • VP2786-4K • VP3268 • VP3481 • VP3881

### **対応測色センサー**

現在対応している測色センサーは下記でございます:

- X-Rite:
	- i1 Display Pro
	- $\cdot$  i1 Pro 2
	- ColorMunki Photo
	- ColorMunki Design
	- i1Studio
- Datacolor
	- Spyder 5
	- Spyder X series (※ Spyder X2 Seriesは非対応)

<span id="page-3-0"></span>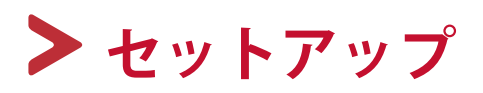

本章では、Colorbration+をお使いになるための重要な手順をご説明いたします。

### **Colorbration⁺ はどうやって取得しますか ?**

Colorbration⁺ソフトウェアは下記リンク先にてダウンロードしてください。

<https://color.viewsonic.com/support/software>

ダウンロードしたセットアップファイルを起動し、画面の指示に従ってソフトウェアを インストールします。

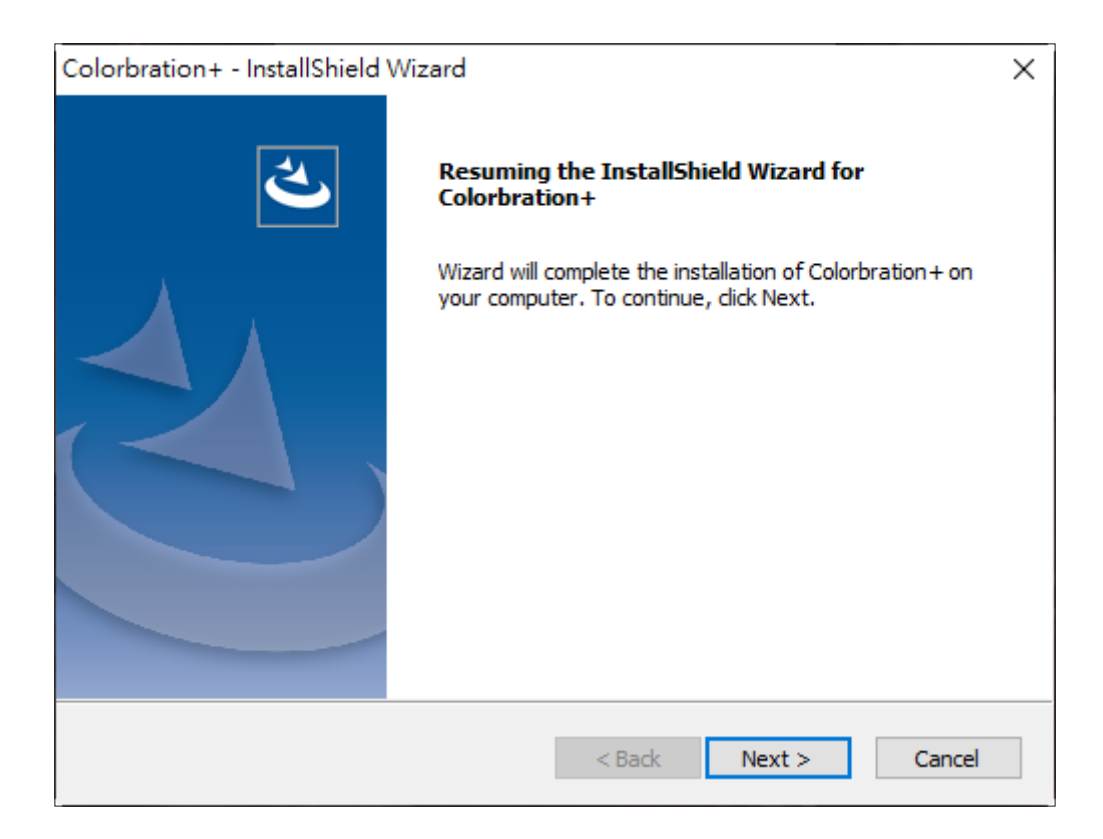

# <span id="page-4-0"></span>**接続方式**

ソフトウェアをダウンロードした後、ディスプレイと測定デバイスが正しく接続されて いることを確認します。ディスプレイを接続するには、次の2つの方法があります。

HDMI または DisplayPortで接続する場合

HDMIまたはDisplayPort接続とは別に、USB Type-A/Bケーブルでディスプレイと パソコンを接続する必要があります。

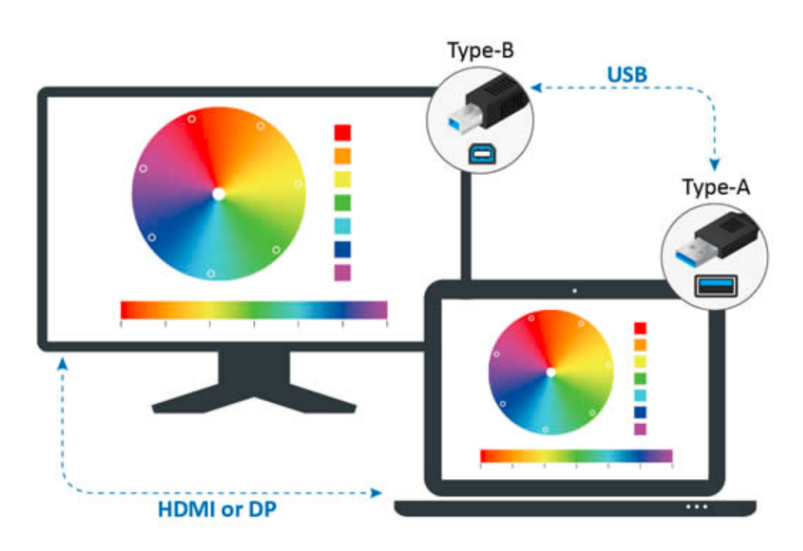

<span id="page-5-0"></span>USB Type-Cで接続する場合

USB Type-Cで接続する場合、ディスプレイとパソコンを下記2つの方法で接続で きます。

• USB Type-Cケーブルを利用する。

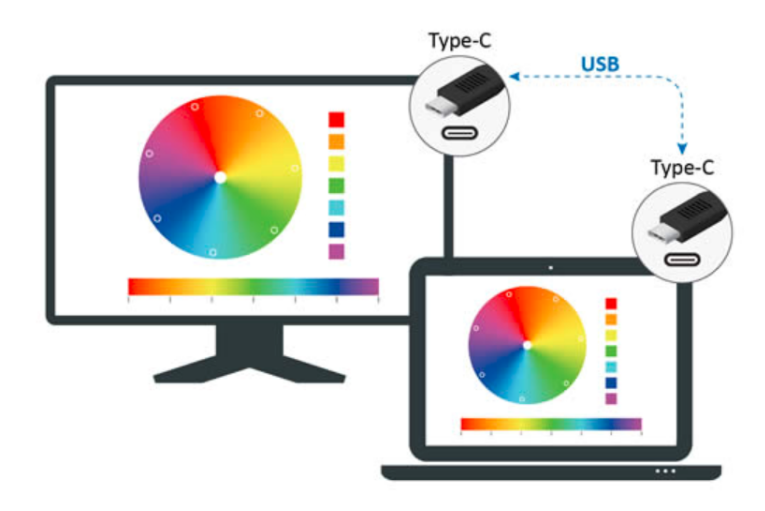

• または、HDMI/DisplayPortおよびUSB Type-Aを経由し、USB Type-Cアダプタ ーによりディスプレイに接続します。

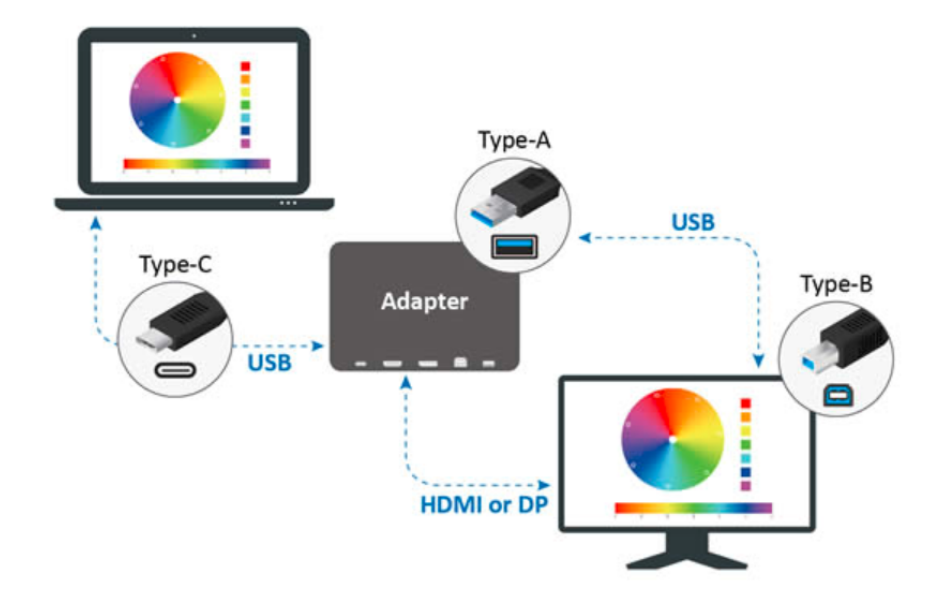

測色センサーの接続方式

注意事項: 以下の画像は参照用です。接続方法は、使用する測色センサーに よって異なります。詳細については、該当測色センサーのユーザー マニュアルにてご確認してください。

1. 測色センサーをパソコンのUSB Type-Aポートに正しく接続します。

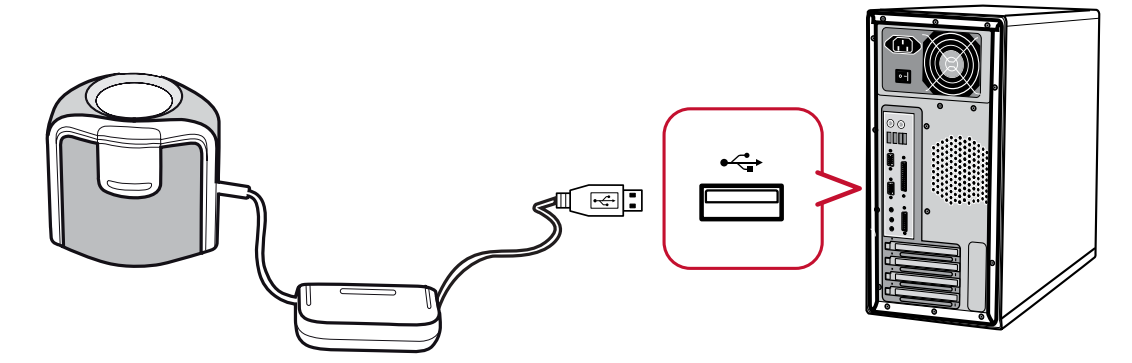

2. ディスプレイを少し上に傾けます。

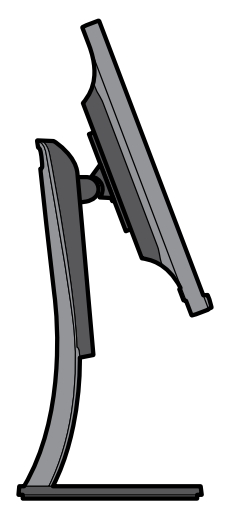

3. ディスプレイ測色センサーをディスプレイの正面の真ん中に慎重に接触します。

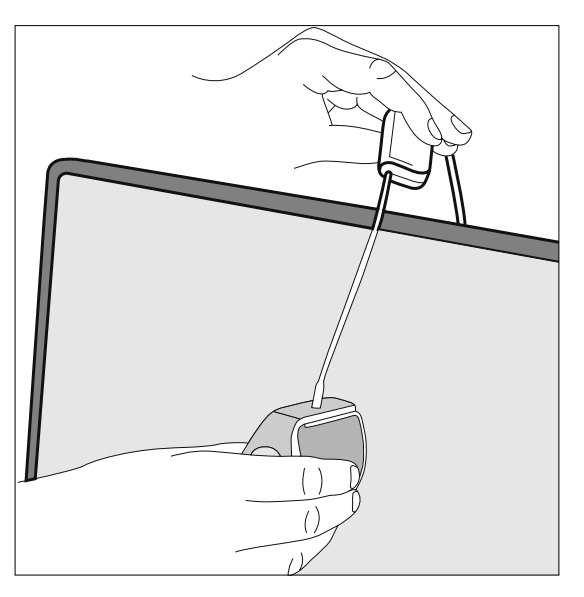

# <span id="page-7-0"></span>**Colorbration⁺ の使い方**

本章では、Colorbration⁺の使用と操作についてご説明いたします。

# **ご紹介**

Colorbration⁺を最初に起動すると、下記2つのモードを選択できます。

- Basic Mode
- Advanced Mode

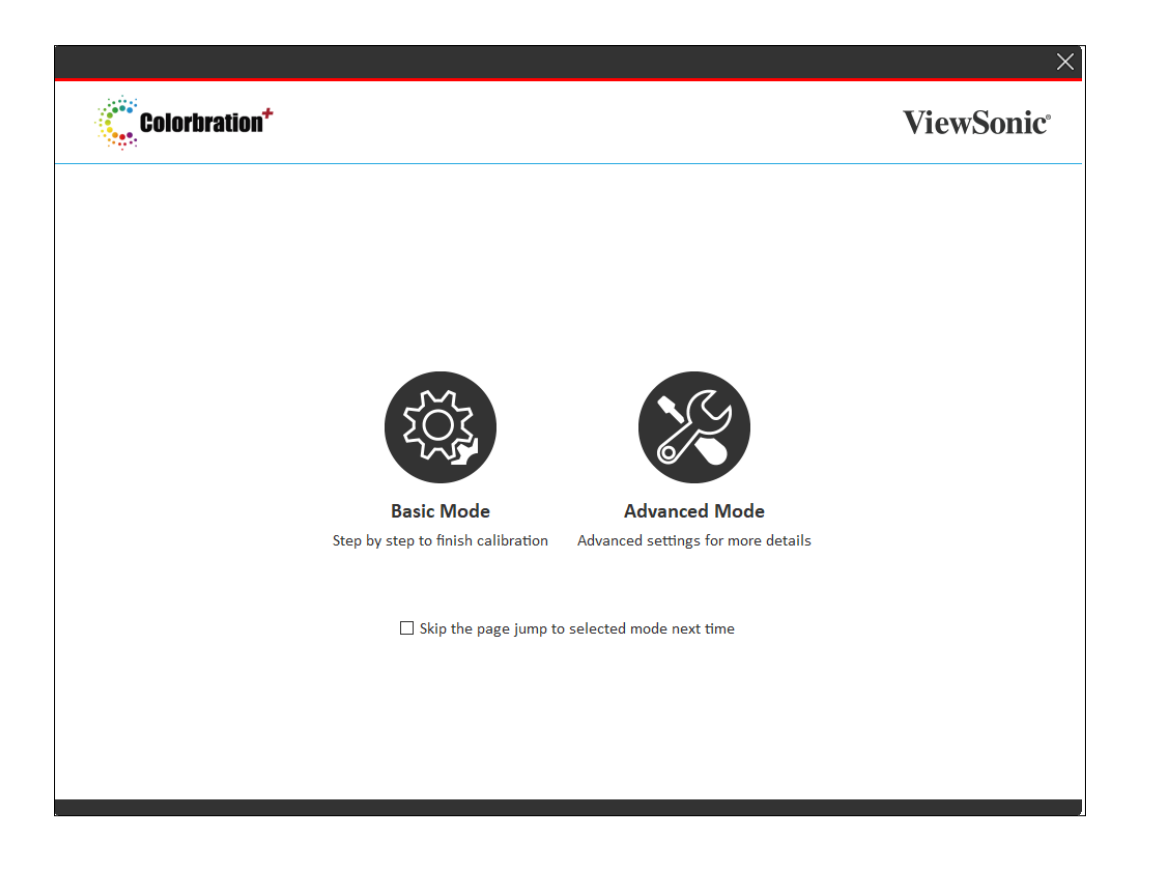

- 注意事項: 1. Windows版 Colorbration+を使用する前に、液晶ディスプレイの OSDにて、カラー調整 > カラーフォーマット > 「RGB(全範囲)」を 選択してください。
	- 2. ユーザーは、2つのモードの下にあるボックスをクリックにするこ とで、このページをスキップできます。

Skip the the page and jump to selected mode next time.

<span id="page-8-0"></span>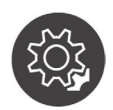

#### **Basic Mode**

このモードは、キャリブレーションプロセスを簡素化します。ユーザーは、キ ャリブレーションを開始する前に、ディスプレイ、測色センサー、キャリブレー ション設定を選択するだけです。

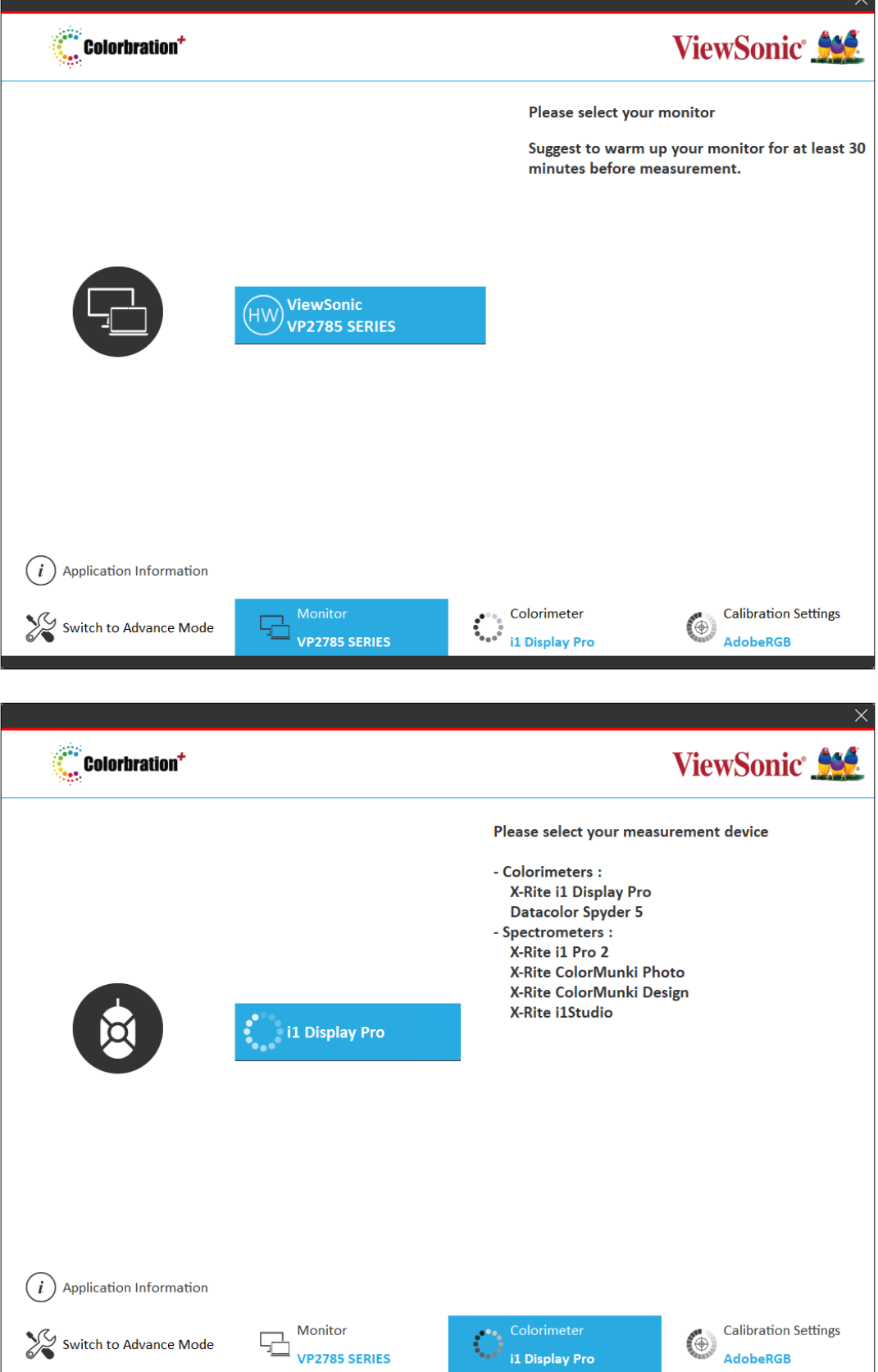

**Marshall Constitution Constitution Constitution Constitution Constitution** 

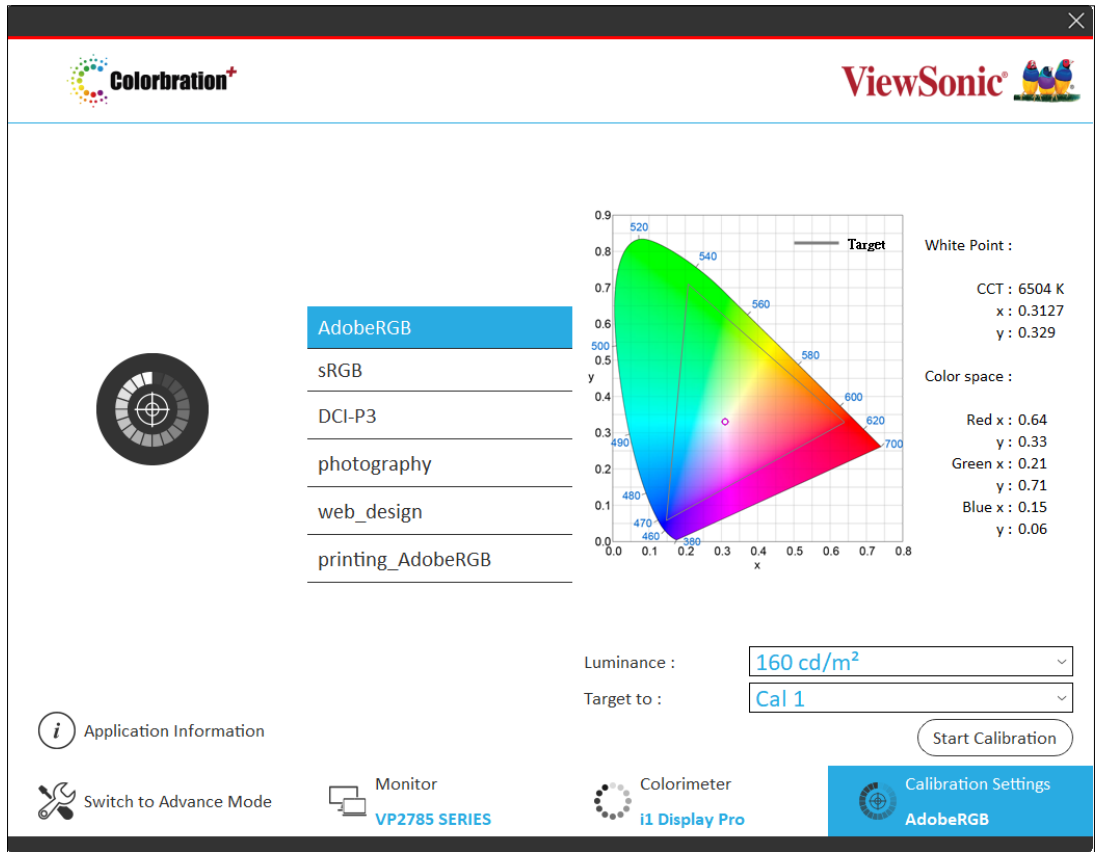

注意事項: キャリブレーションの設定は、「輝度(Luminance)」を調整し、結果を ユーザープロファイル(Cal 1/2/3)に保存できます。保存したプロファ イルを選択することでセッティングをカスタマイズできます。

### **Advanced Mode**

<span id="page-10-0"></span>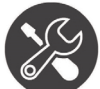

このモードは、Basic Modeにある基本的なオプションに加えて、サイドバーメ ニューにより、さらに詳細なオプションをご提供いたします。

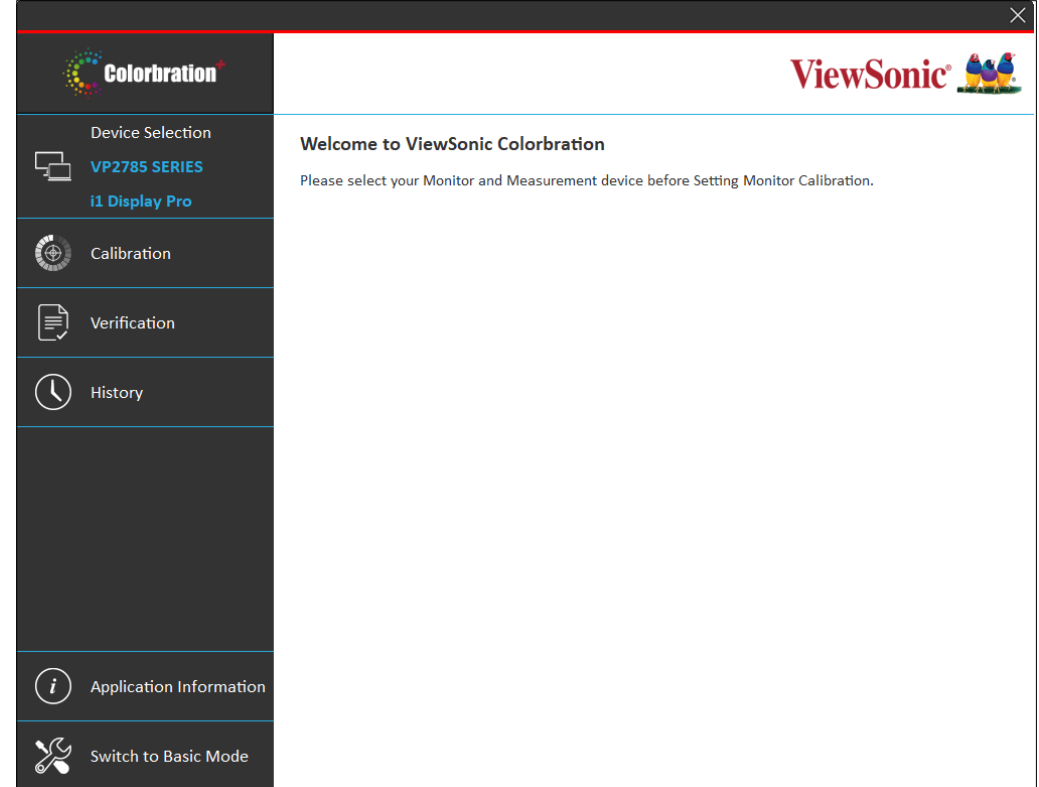

#### **サイドバーメニュー Colorbration** Advanced Modeの左側には、サイドバーメニューがあります。 **Device Selection** メニューオプション 詳細  $\Box$  VP2785 SERIES i1 Display Pro Device Selection |ディスプレイと測色センサーを選択します。  $\bigcirc$  Calibration Calibration キャリブレーション設置を選択し、キャリブ 目 Verification レーションを始めます。 Verification |検証設置を選択し、検証を始めます。  $\left(\bigcap\right)$  History History オャリブレーション歴を確認します。 注意事項:詳しいご紹介について、13ページの「[サイドバー](#page-13-1) [メニュー」](#page-13-1)をご覧ください。**Application Information**  $(i)$ Switch to Basic Mode

# **一般的な操作**

Advanced Modeのキャリブレーションプロセスを操作するには、下記手順に従って ください。

1. Device Selectionを選択し、使用可能なオプションから校正したいディスプレイを 選択します。

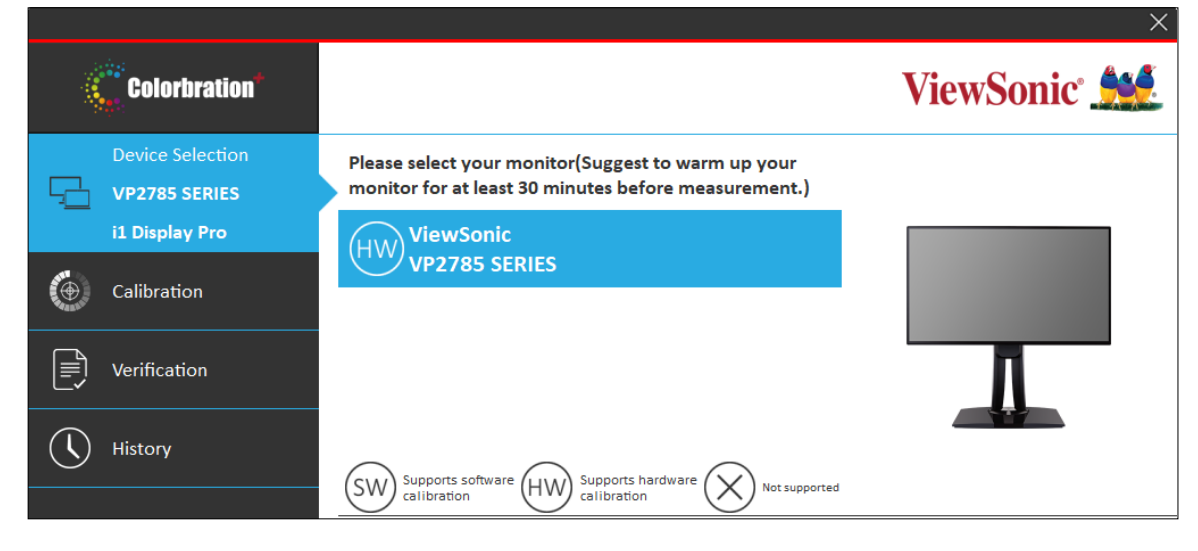

2. 使用可能なオプションから、使用したい測色デバイスを接続して選択します。

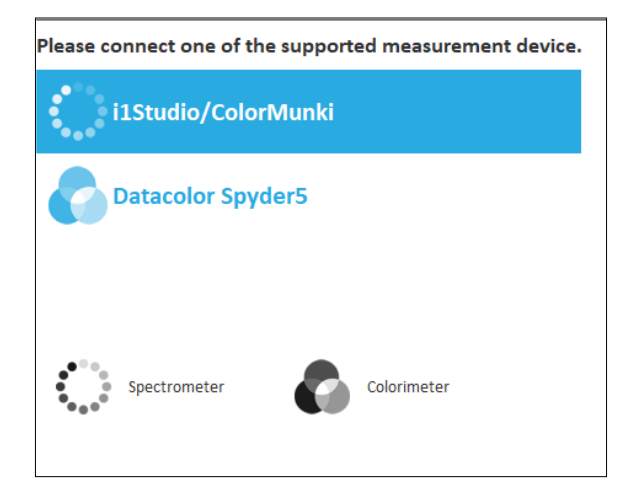

3. サイドバーメニューにCalibrationを選択してください。

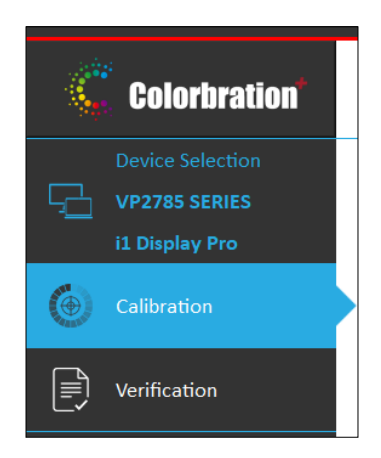

4. プルダウンメニューから望ましいキャリブレーション設定を選択する、またはカス タムプロファイルを作成します。詳細については、17ページの「キャリブレーショ ンプロフィールのカスタマイズ」をご覧ください。

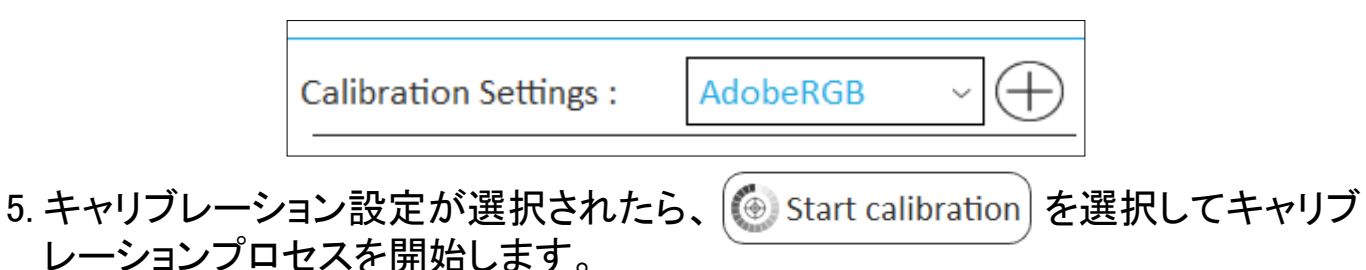

6. 画面に表示されている枠に測色センサーを合わせます。

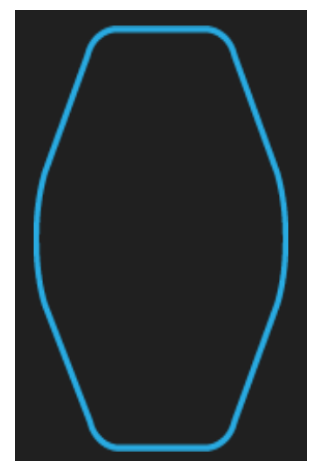

7. Nextを選択し、キャリブレーションを始めます。

注意事項: キャリブレーションが実行する間に、画面は複数のカラーパターンで 急速に点滅します。

8. キャリブレーションが完了すると、結果が表示されます、必要に応じて、レポート を保存することができます。詳細については、19ページの「キャリブレーション結 果」をご覧ください。

# <span id="page-13-1"></span><span id="page-13-0"></span>**サイドバーメニュー** サイドバーメニューは、下記オプションが含まれます、 Device Selection, Calibration, Verification, History。 **Device Selection メニュー**

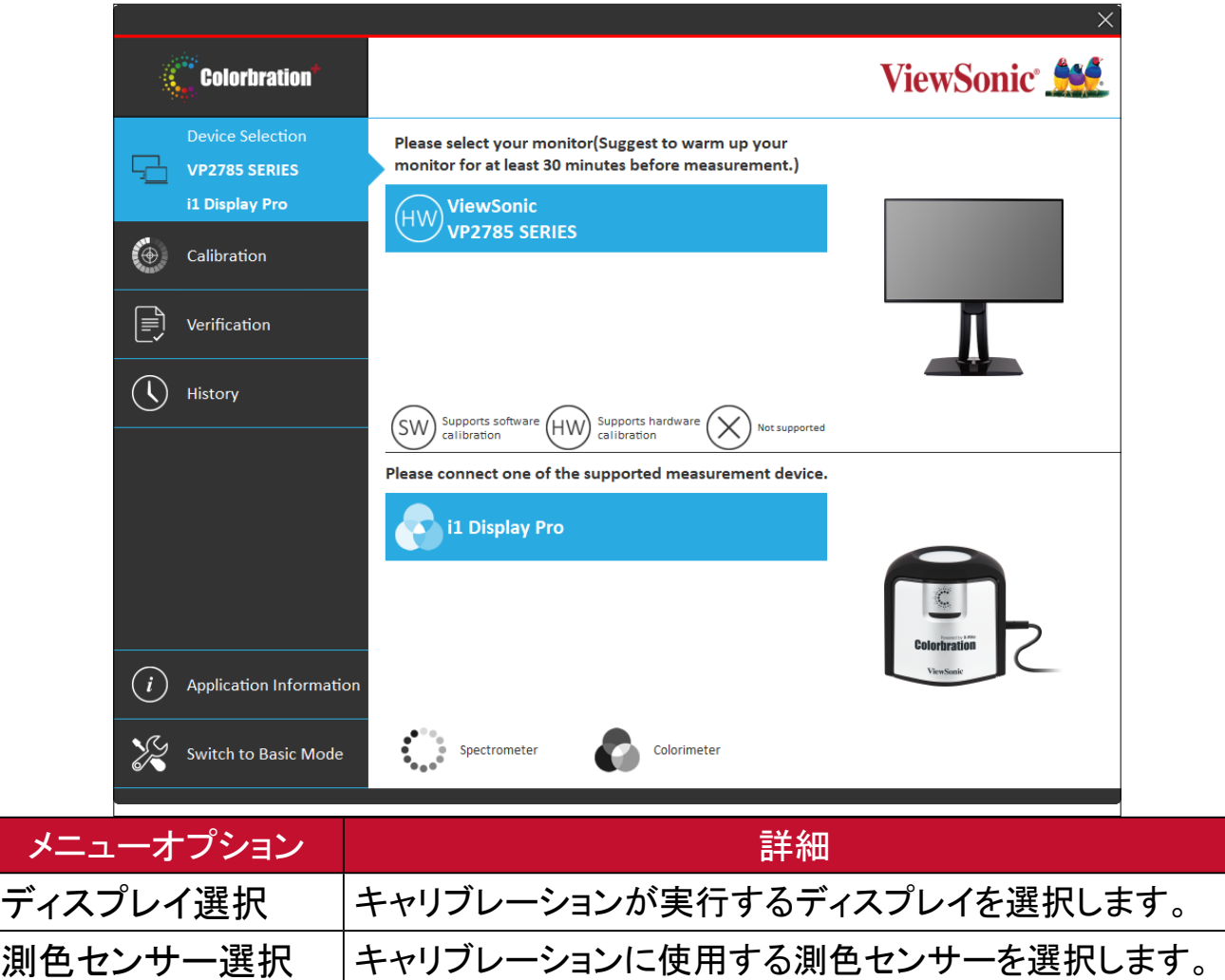

注意事項:

## • ディスプレイを選択するとき、下記アイコンをご注意ください。

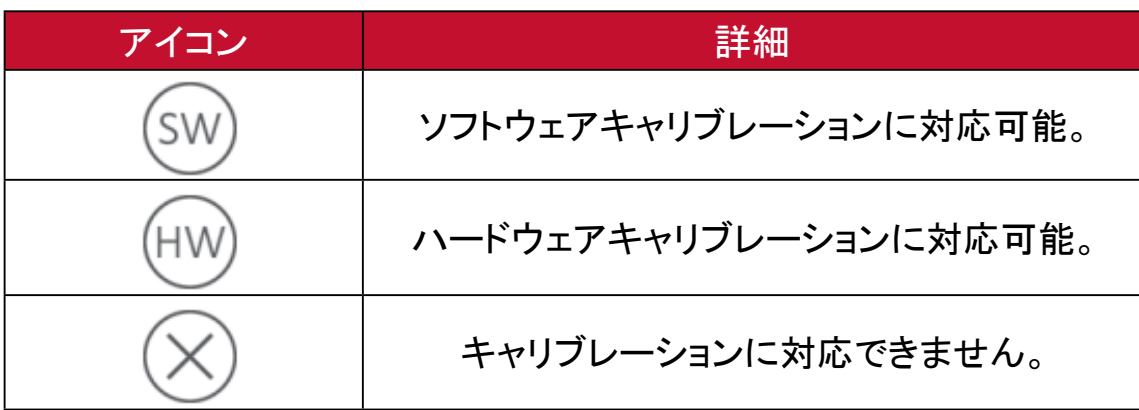

• 測色センサーを選択するとき、下記アイコンにご注意ください。

| 装置 | 詳細  |
|----|-----|
|    | 分光器 |
|    | 測色器 |

# <span id="page-15-0"></span>**Calibration メニュー**

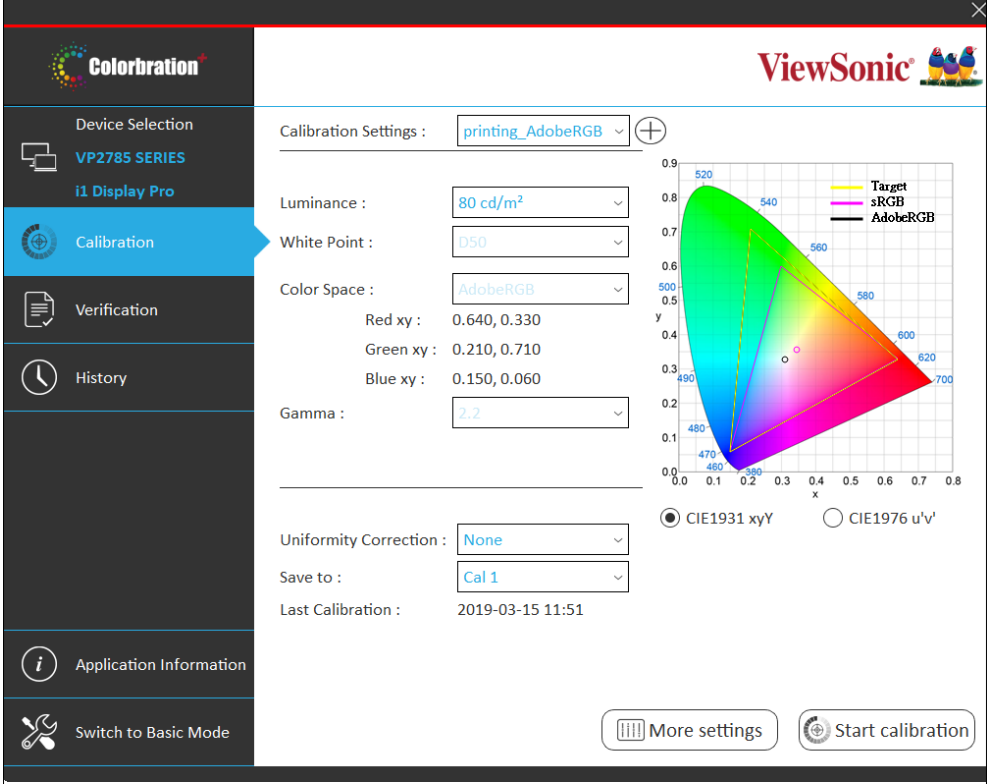

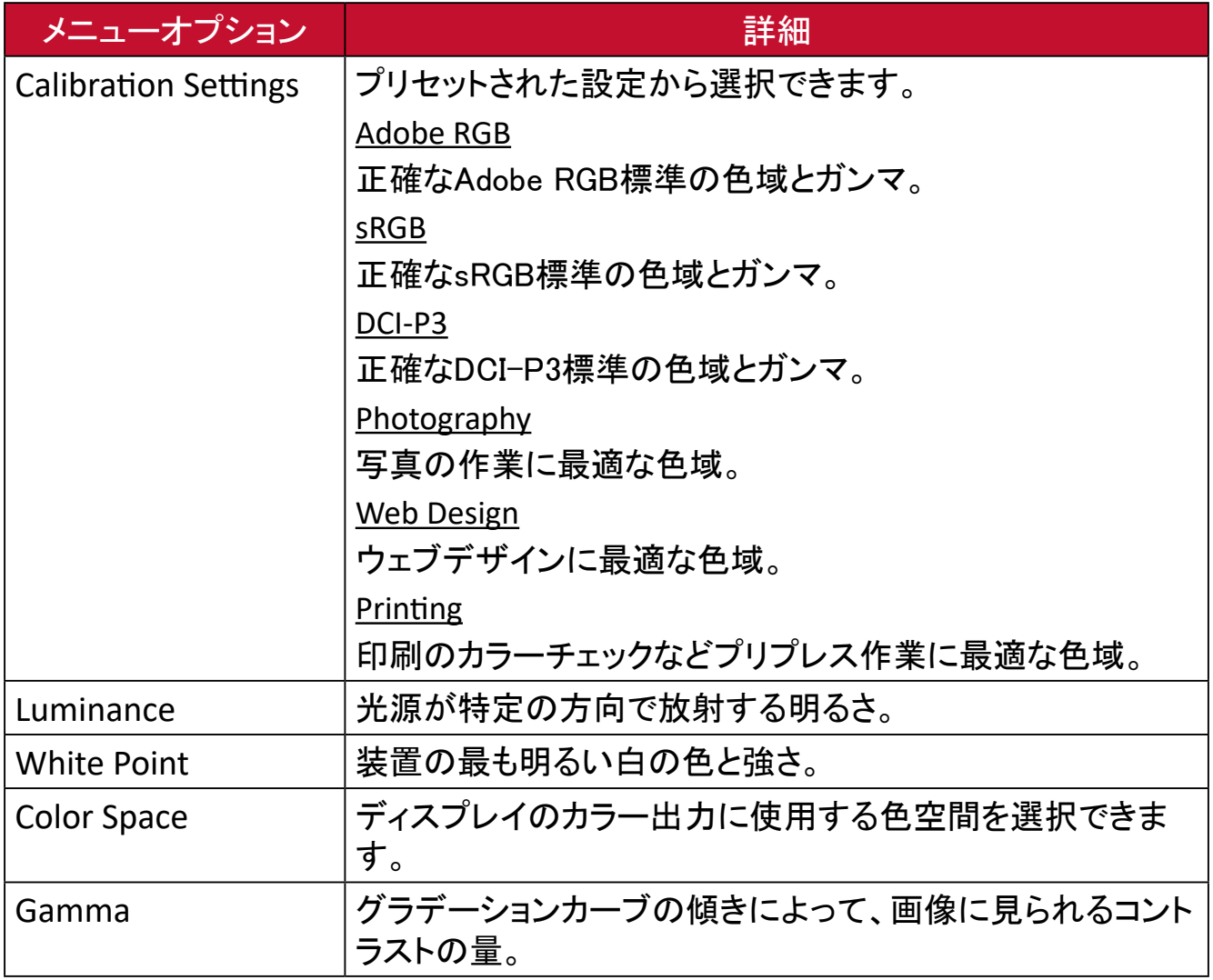

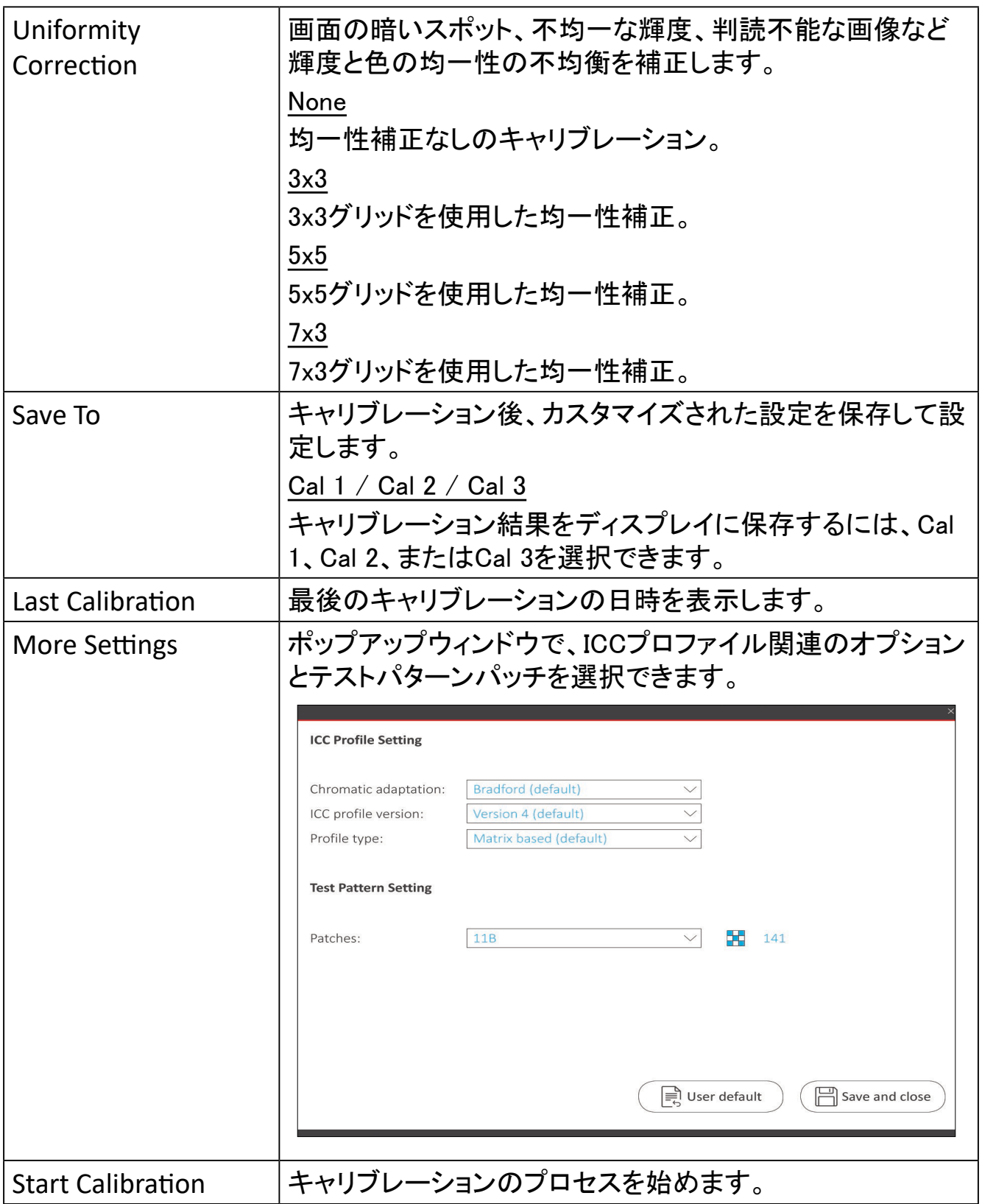

# **キャリブレーションプロフィールのカスタマイズ**

プリセットされた設定に加えて、ユーザーは特定のニーズに合わせて、カスタマイ ズキャリブレーションプロファイルを作成することもできます。ユーザーは輝度、白 色点、色空間、ガンマを調整できます。

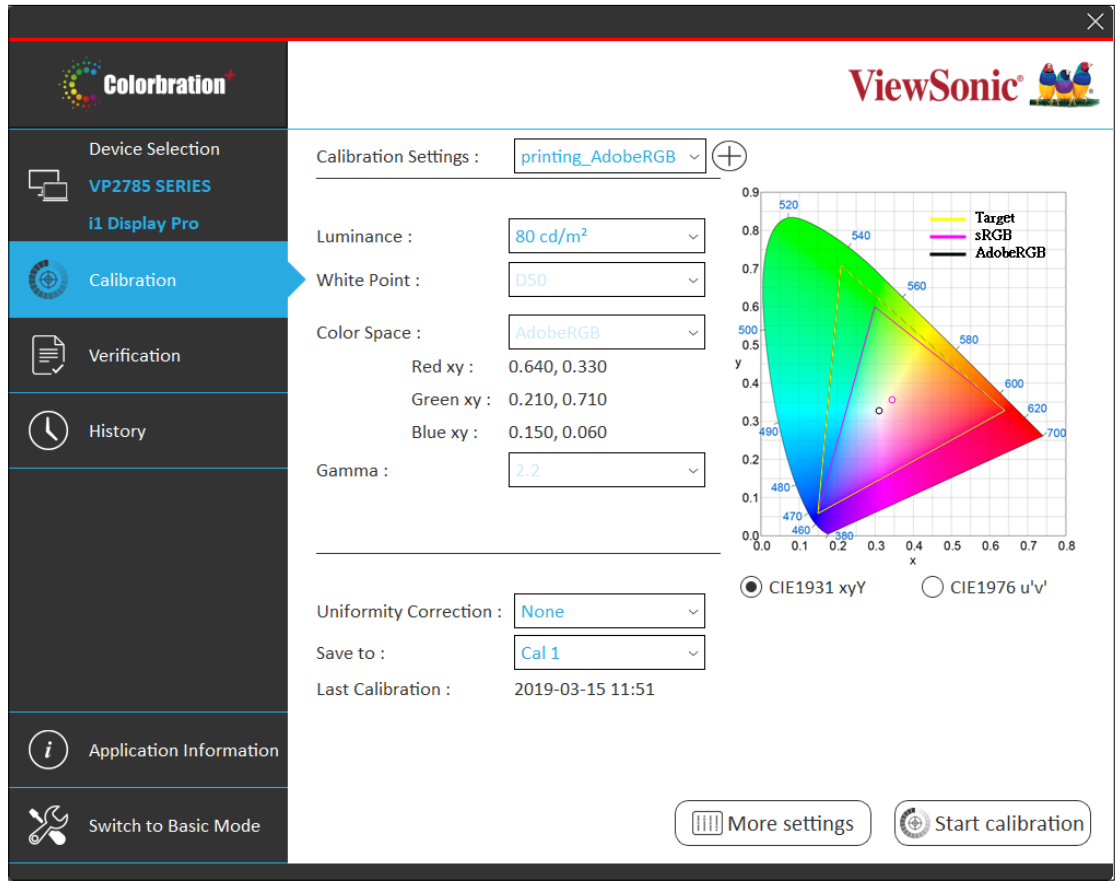

新しいカスタマイズプロフィールを作成するには、下記手順に従ってください。

- 1. サイドバーメニューにて、Calibrationを選択します。
- 2. Calibration Settingsに $\bigoplus$  アイコンをクリックします。

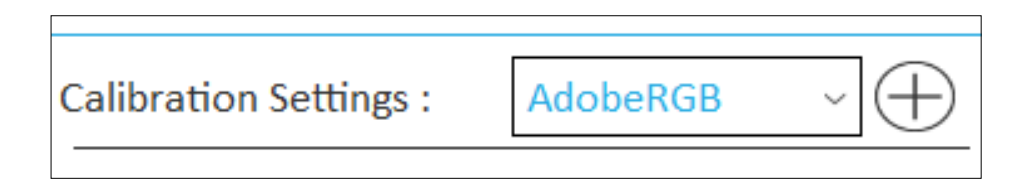

- 3. Luminance、White Point、Color SpaceおよびGamma、調整したい項目を設定し ます。
- 4. カスタマイズプロフィールを名付けると、Saveをクリックします。

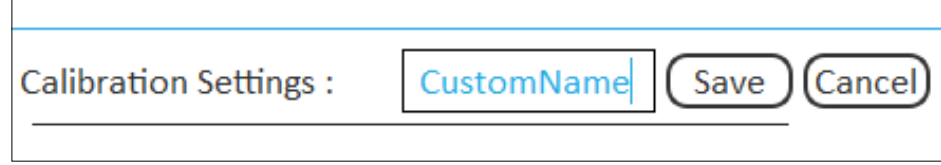

# **キャリブレーション結果**

キャリブレーションが完了すると、結果が表示されます。

ユーザーは、Summary、Gamma、Delta E、およびUniformityの4つのタブから結果 を確認できます。

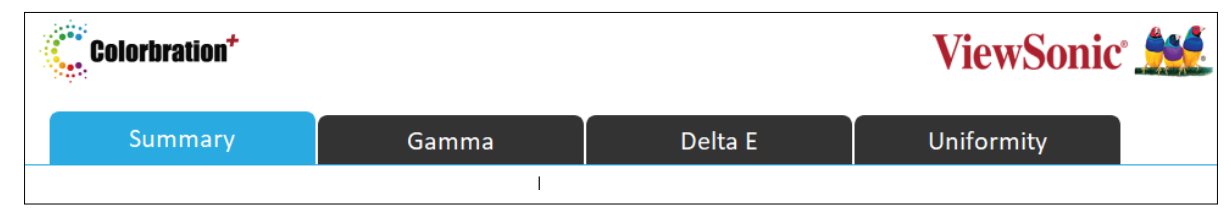

#### **Summary**

Summaryのタブには、色空間、ホワイトポイント、ガンマ、輝度、カラーカバレッジ、 およびデルタEのターゲットと達成の値が表示されます。

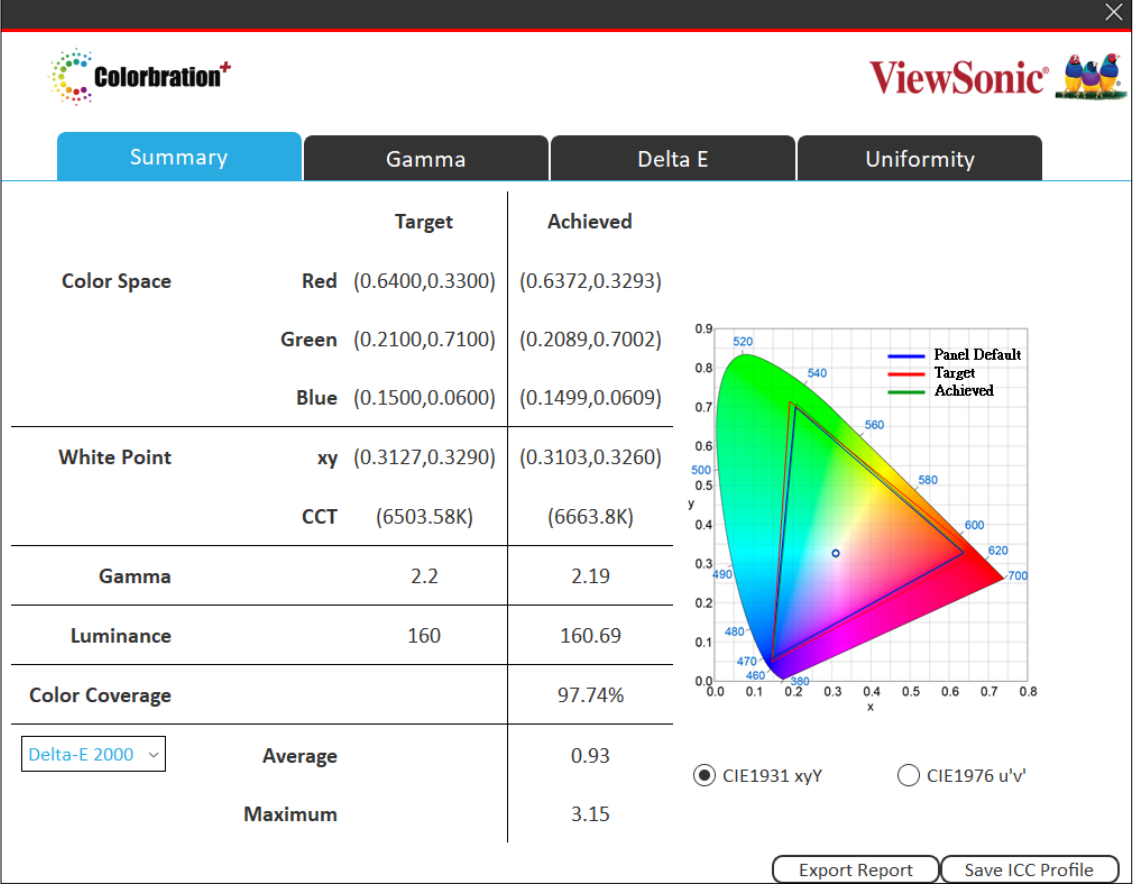

#### **Gamma**

Gammaのタブは、さまざまな値が表示されます。

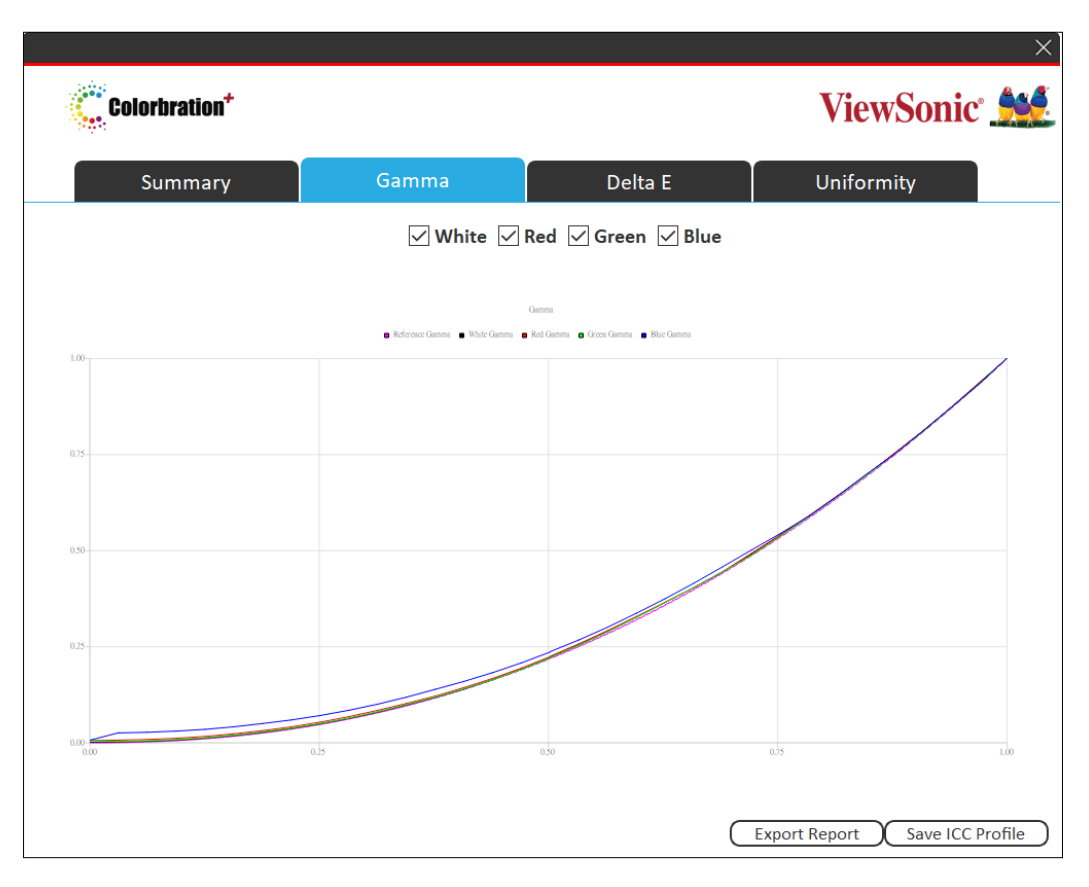

#### **Delta E**

Delta Eのタブには、Delta Eの最大値および平均値のターゲットと達成の値が表示 されます。

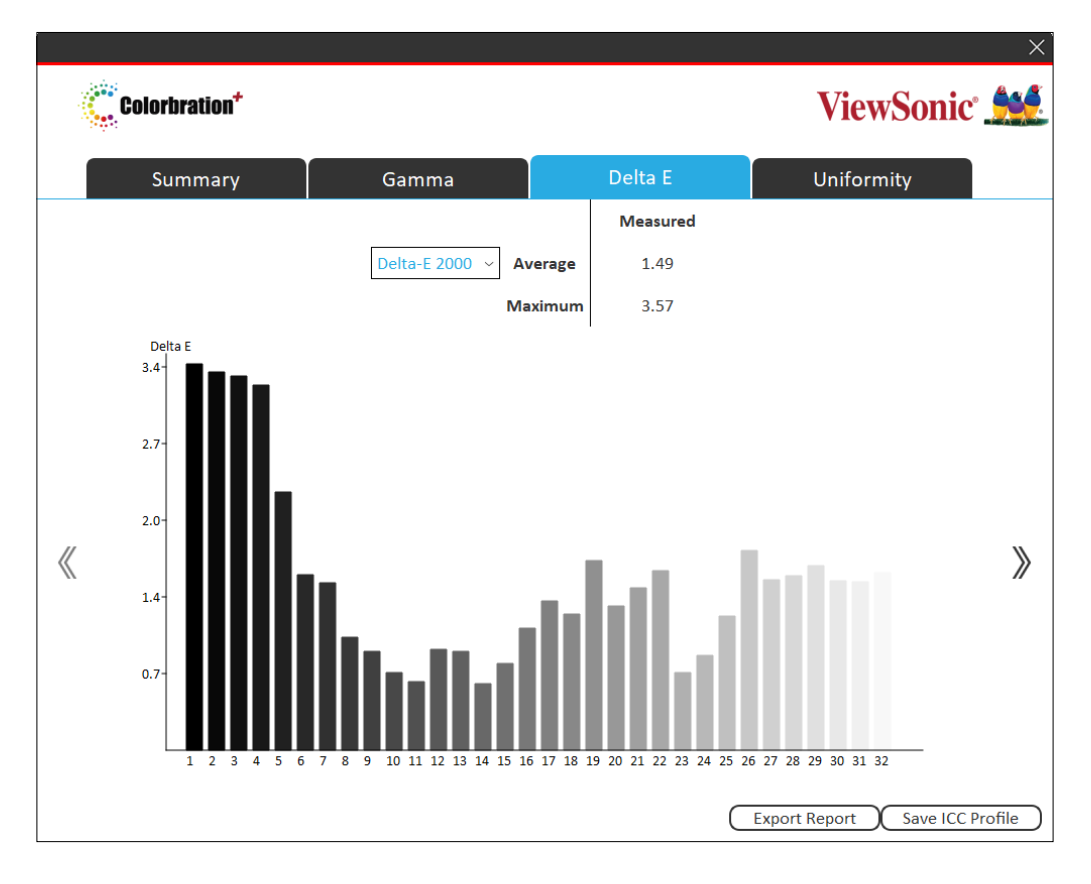

## **Uniformity**

Uniformityのタブは、ディスプレイの画面の輝度値が表示されます。

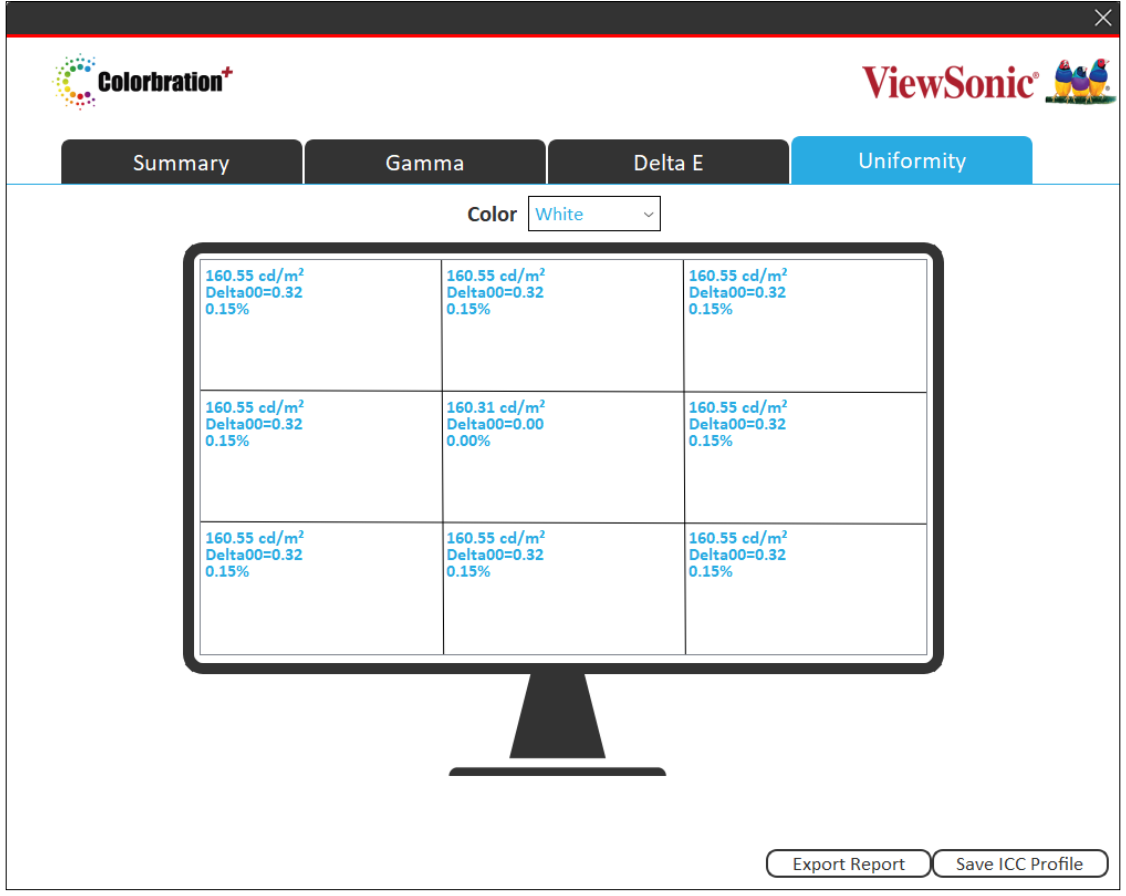

## <span id="page-22-0"></span>**Verification メニュー**

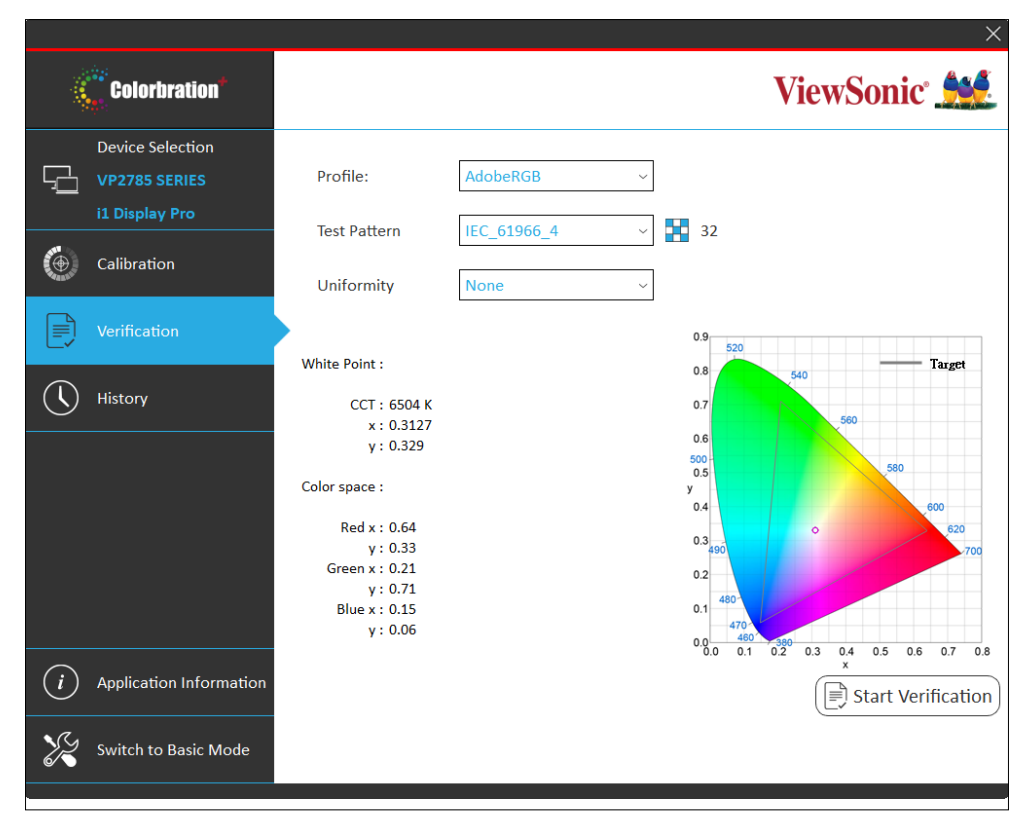

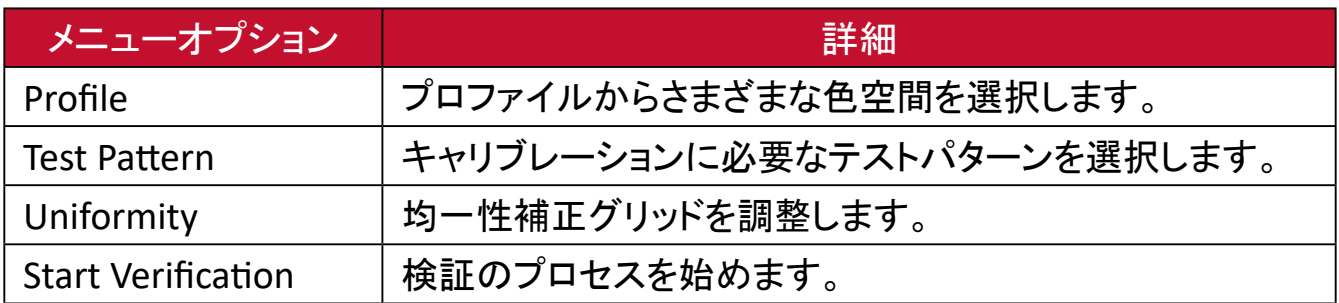

# <span id="page-23-0"></span>**History メニュー** 保存したキャリブレーション結果を表示します。

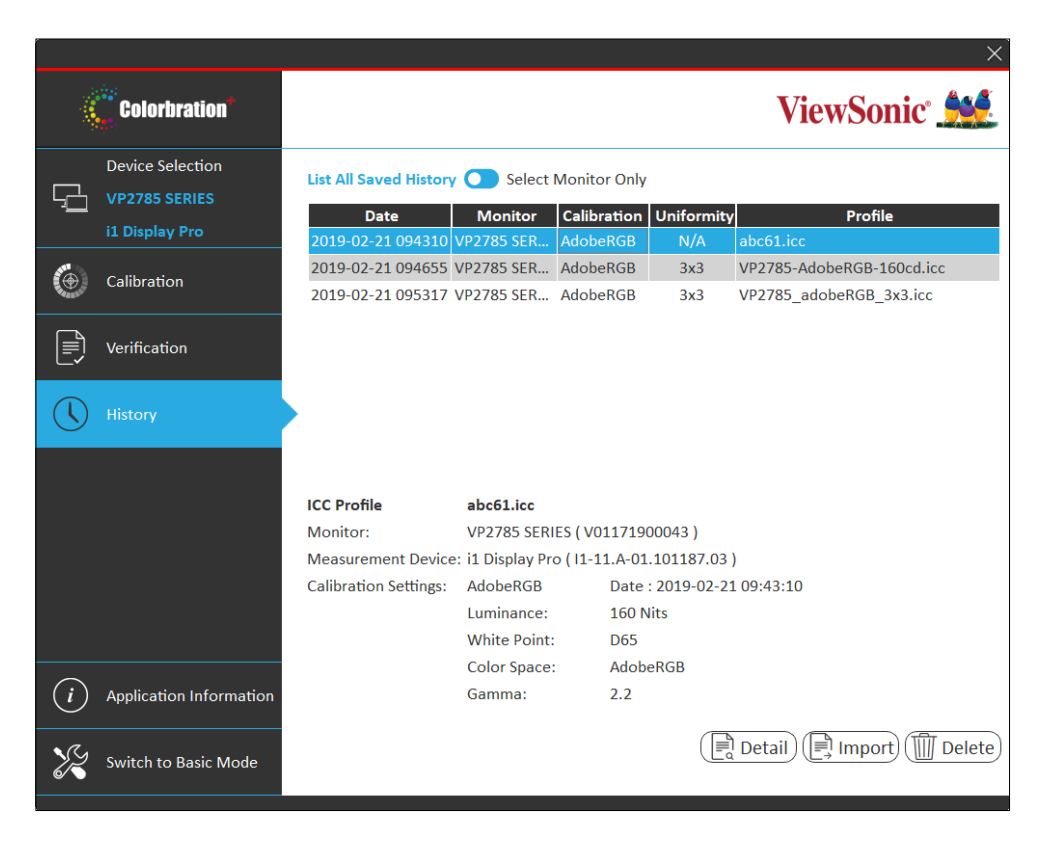

<span id="page-24-0"></span>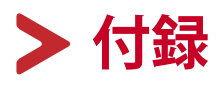

**ソフトウェアアップデート**

新しいバージョンが利用可能な場合、下記画像のように、Colorbration\*を起動時に ポップアップメッセージが表示されます。

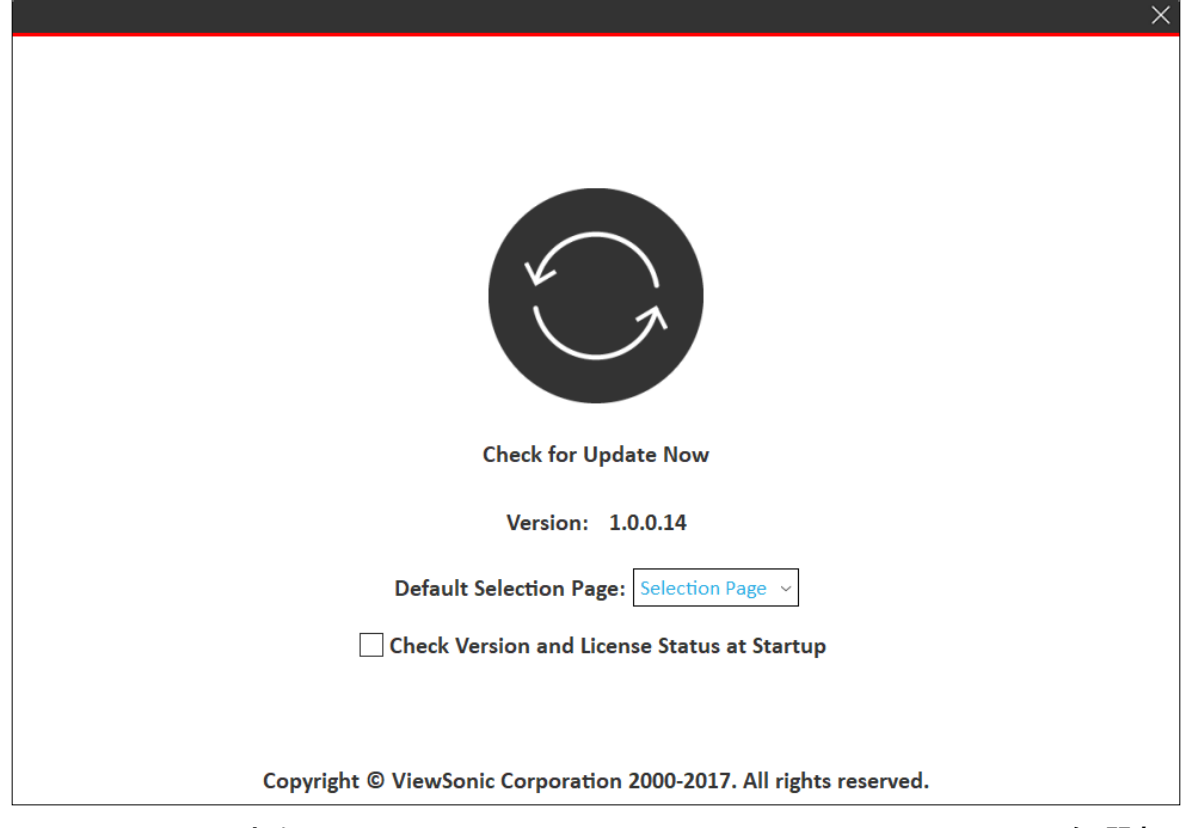

さらに、Basic ModeまたはAdvanced Modeで、Application Informationを選択して、 アップデートを確認できます。

Basic Mode: Basic Mode:

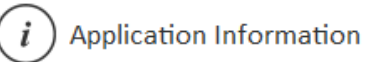

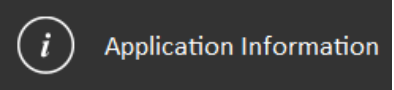

注意事項: 正常に動作および最新の機能をお使いいただくために、常に最新の ソフトウェアバージョンに更新することをお勧めします。

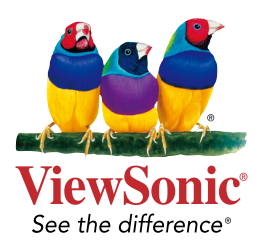